## **První přihlášení do MS OFFICE 365**

1) Pro přihlášení do Office 365 zadejte v internetovém prohlížeči adresu

https://www.office.com

2) Na hlavní stránce Office klikněte na tlačítko Přihlásit.

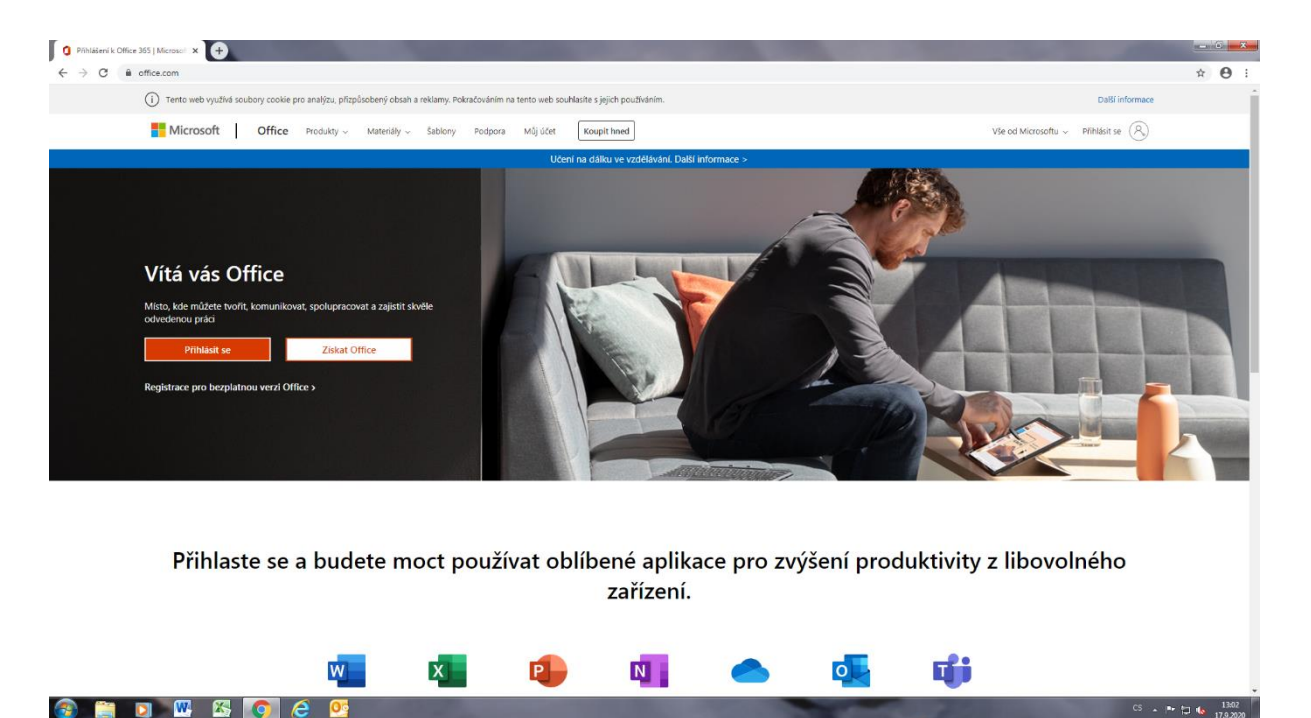

3) Zadejte celou vaši školní e-mailovou adresu a klikněte na Další.

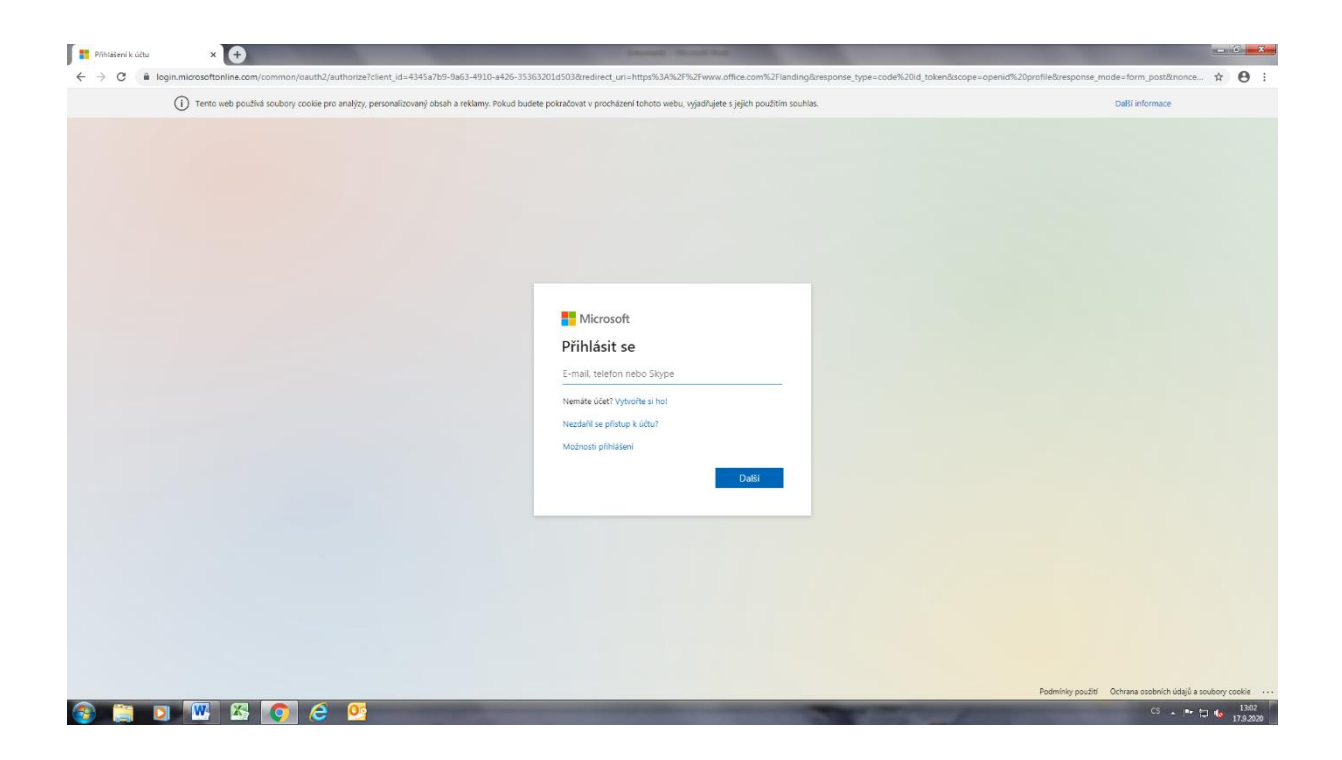

4) Zadejte vaše heslo a klikněte na: **Přihlásit se**

5) Pokud se vás prohlížeč po úspěšném přihlášení zeptá, zda chcete Zůstat přihlášen (a), můžete zvolit Ano. Doporučeno jen pokud se přihlašujete na vlastním zařízení.

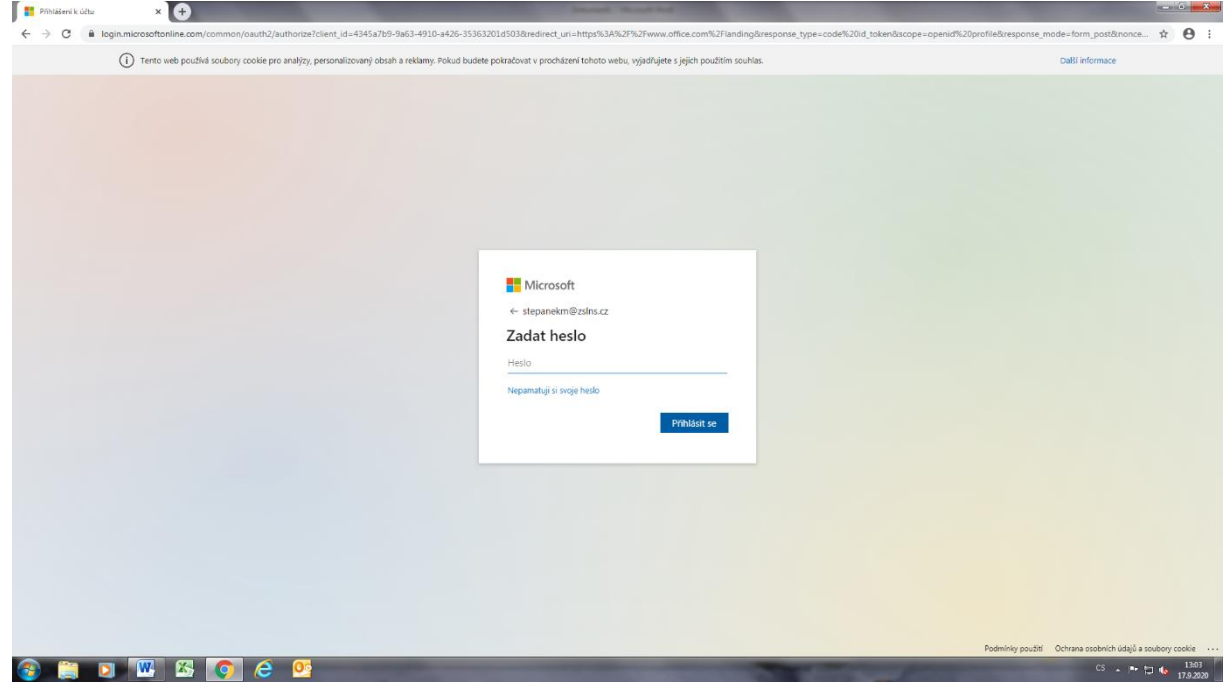

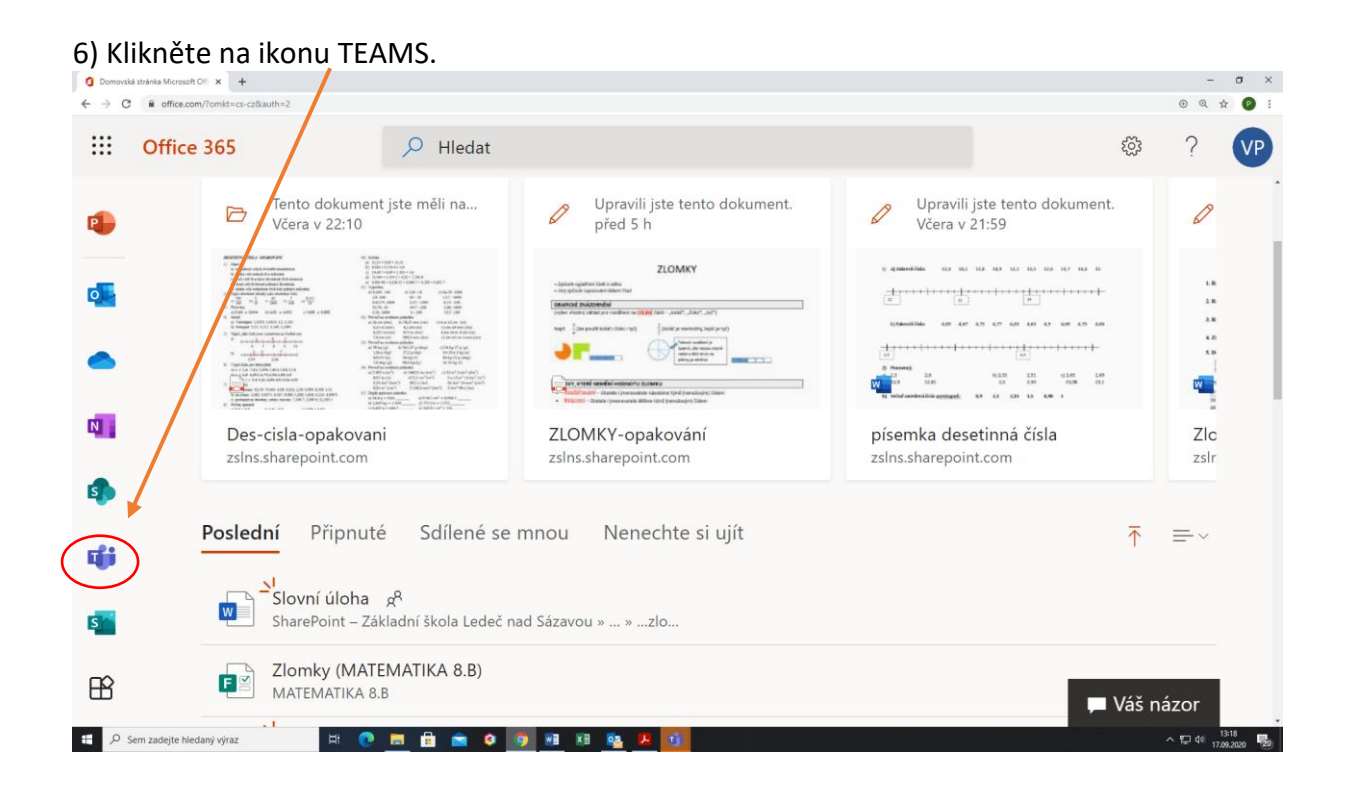

7) Aplikaci Teams můžete používat v internetovém prohlížeči (doporučen je Google Chrome nebo Microsoft Edge) nebo si stáhněte a nainstalujte Teams přímo do vašeho počítače. Teams si můžete nainstalovat i na váš mobilní telefon, takže budete mít vždy aktuální infor-

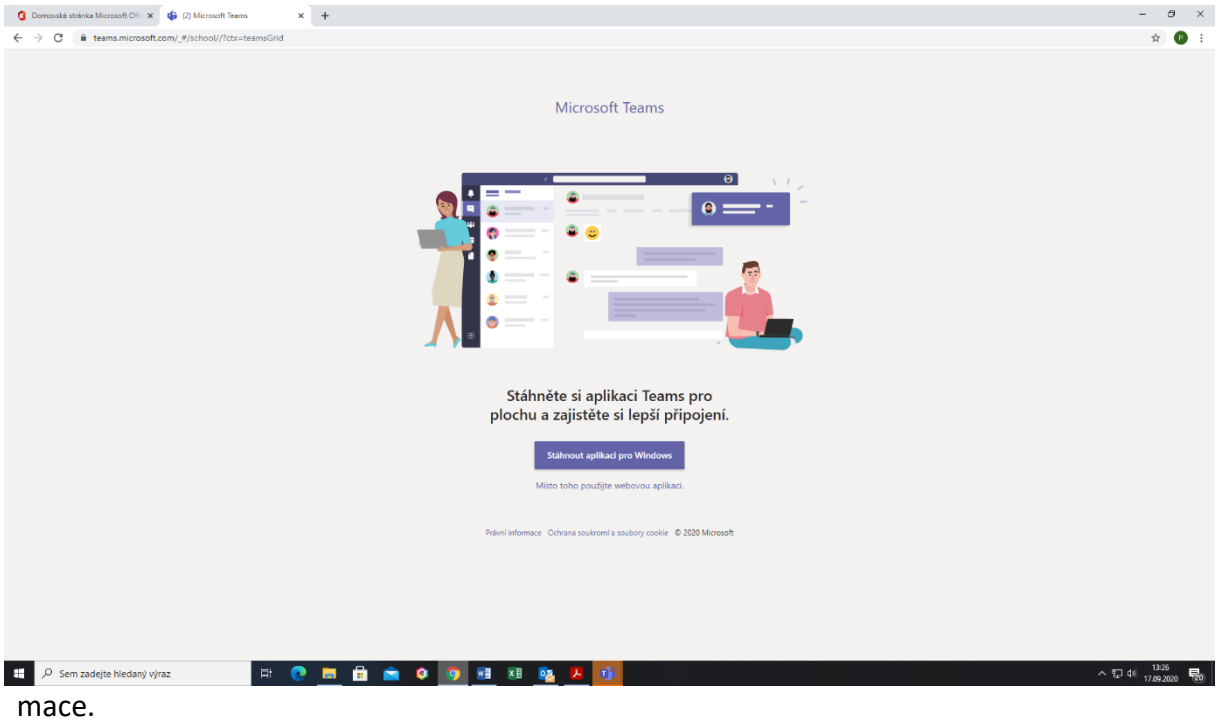

## 8) Již jste v prostředí MS TEAMS.

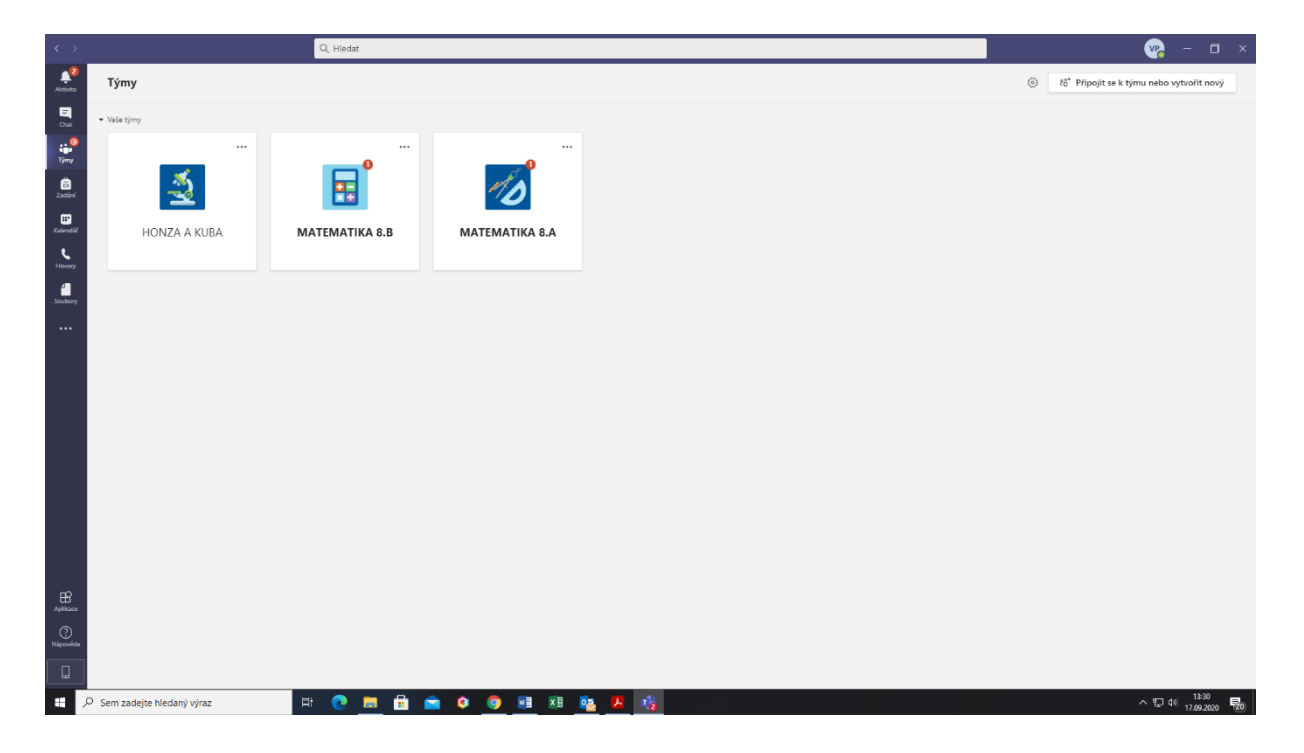